# Supplier eLink Setup Guide

Last Modified on 11/12/2024 7:36 am CST

Supplier e-Link provides the ability to integrate with web services made available from seed and chemical suppliers who have followed industry-driven standards and guidelines for this type of e-commerce communication. These web services make it easier to report the sale and receipt of products by allowing product attributes and delivery notifications to be imported and Invoice information for specific program stewardship requirements to be exported.

**Note:** Agvance refers to suppliers as Vendors. Throughout this document, any reference to a supplier is considered a vendor within Agvance.

### Requirements

To use the web services, the B2B (Business to Business) Setup must be installed and set up as a shortcut on the machine using the web services. Agvance Accounting must also be installed and activated on the machine running the B2B Setup.

### Creating the B2B Setup Shortcut

The B2B Setup program is used to complete the necessary communication configuration for the web services, such as the web URLs and cross-referencing information.

- 1. Right-click on the desktop and choose*New / Shortcut*.
- 2. In the *Create Shortcut* window, select **Browse**. Find the*B2BConfg.exe* file inside the Agvance Program Files and choose **Next**.
- 3. In the *Select a Title for the Program*window, name the shortcut *B2B Setup*, and select **Finish**. After creating the shortcut, edit the new icon *Properties*, and change the *Start In* path to point to the Agvance data directory.

The B2B Setup shortcut is used after some initial setup within Agvance has been completed.

### Attributes and Classifications

Attributes allow specific characteristics to be added to a product, customer, supplier, etc. These must be created before using the supplier web services in Agvance. Classifications allow like items, such as seed products, to be grouped and must be created before using the supplier web services in Agvance

### Setting Up the Product Attribute

- 1. In the Agvance Hub, select *Setup / Company Preferences*. On the *Product* tab, select**Product Attributes**.
- 2. On the *Select a Product Attribute* window, choose **Add** to add product attributes with the names*UOM* and *Product UPC*. Do not enter a *Maximum Length* and leave the*Disallow Duplicates* and *Required* options unchecked. These attributes are used to store the manufacturer's unit of measure and the reporting UPC for the product.

**Note:** If utilizing Crop Protection connectivity, an attribute of *Winfield ID* must also be added.

#### Setting Up the Product Classification

- 1. Add a product classification to group the web service products. When exporting Invoices through Agvance, select this classification of products to be included in the export.
- 2. In the Agvance Hub, select *Setup / Company Preferences*. On the *Product* tab, select**Product Classifications**.
- 3. On the *Product Classification Setup* window, choose **Add** to add a new product classification.
- 4. On the *Add Product Classification* window, type the name of the classification in the*Name* field. Add the list of products to include in this classification by double-clicking on the *Product Name* heading and selecting products from the *Select Products* window. Repeat this process for any supplier utilizing web services.

### Setting Up Customer Attributes

- 1. In the Agvance Hub, select *Setup / Company Preferences*. On the *Customer*tab, choose**Customer Attributes**.
- 2. Using the *Add an Attribute* window, add an attribute named *GLN* with no *Maximum Length*.
- 3. When setting up the My Dealer Bucket customer's GLN, add the below values for the appropriate Supplier's Dealer Bucket:

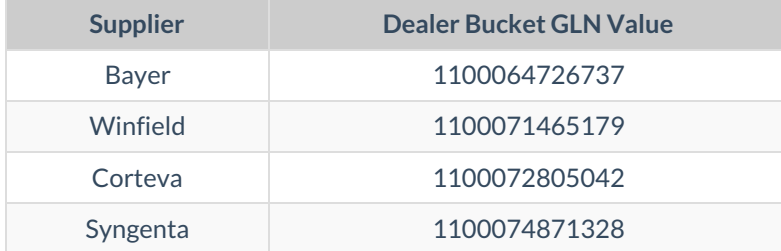

#### Setting Up Vendor Attributes

- 1. In Agvance Accounting, select *Setup / Preferences*. On the *A/P* tab, choose**Vendor Attributes**.
- 2. Using the *Add an Attribute* window, add an attribute called *AGIIS-EBID* with no *Maximum Length*. A company's EBID number (eBusiness Identification Number) is their identification number in the industry. **Note:** If using EDNs with Corteva and Syngenta, an attribute named*EDN AGIIS-EBID* must be created.

#### Adding Attribute Values for Suppliers

- 1. Navigate to *Accounting / File / Open / Vendors* and edit the supplier in Agvance that is providing the web service.
- 2. On the *Profile* tab, select **Attributes** to add the supplier's EBID number in the *Attribute Value* column for the *AGIIS-EBID* attribute. Suppliers may require two attributes to be set up depending on the type of messages that will be communicated. The following table displays the EBID numbers for Bayer CropScience, Winfield, Syngenta, and Corteva.

**Supplier EBIDNumber**

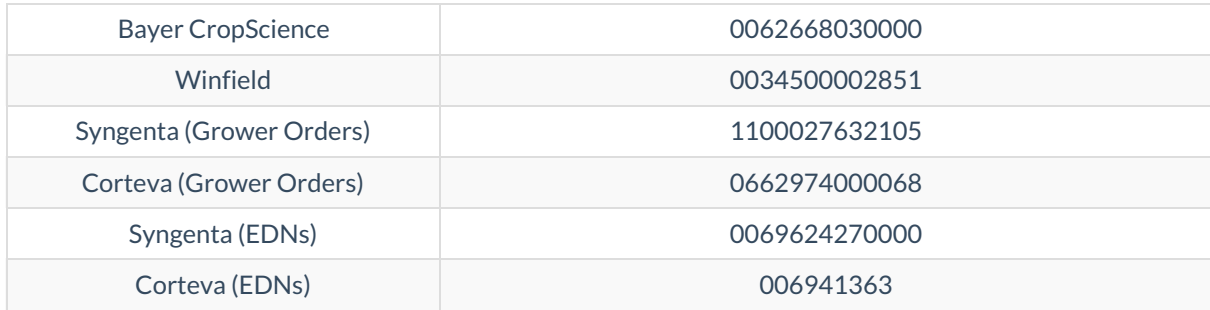

### Setup

## Cross-Reference in B2B

### E-Business

To use the web services, the attributes created in Agvance must be cross-referenced to the correct attribute in the web service.

- 1. Open the B2B Setup shortcut and sign in using the necessary Agvance credentials.
- 2. Choose *Setup / E-Business*.
- 3. In the *Product Cross References* grid, select the correct*Code Type* on the left and the corresponding*Attribute* on the right side of the grid.

**Note:** If utilizing Crop Protection connectivity, the *AssignedBySeller Code Type* must have a *Product Attribute* of *Winfield ID*.

- 4. In the *Customer Cross References* grid, select*GLN*as the *Code Type* and the corresponding*Attribute* that contains the GLN.
- 5. In the *Vendor Cross References* grid, select *AGIIS-EBID* as the *Code Type* and the corresponding*Vendor Attribute* containing the *EBID*.
- 6. In the *Locations* grid, enter the *Location*, *Code Type*, and *Value* fields. This allows multiple locations to report sales to the manufacturer by location. If only one location is reporting sales, only one *Location* and *Value* is completed. The *Value* is the location's *IC Code* or *EBID* and can be obtained from SSI or the supplier if it is not already entered at *Accounting / Setup / Locations*.
- 7. Select *Default Code Types* for the *Product*, *Vendor*, and *Customer*. Select *AGIIS-ProductID* for the *Product*, *AGIIS-EBID* for the *Vendor*, and*GLN*for the *Customer*.
- 8. Select the attribute *UOM* as the *Product Unit of Measure*.
- 9. Enter the correct seed year in the *Seed Year*field.

## (EDN) Import

1. From the B2B Setup, choose *Setup / Electronic Delivery Notification (EDN)*.

- 2. In the *Setup EDN* window, select the appropriate Vendor and enter the URL for the EDN web service.
- 3. Double-click in the *Logins* column to enter the login information for the EDN web service.
- 4. Enter *5.0* or *5.3* in the *Wsdl Version* depending on the supplier. The following information should be used for the corresponding web service:
	- Bayer CropScience: (Seed only)
		- Vendor Attribute: AGIIS-EBID
		- Version: 5.0
		- https://ewsprd.us.f4f.com/F4FInbound
	- Winfield: (Crop Protection Products and Seed)
		- Vendor Attribute: AGIIS-EBID
		- Version: 5.3
		- https://microservices.landolakes.com/v1/winfieldunited/ordermanagement/
	- Syngenta: (Seed Only)
		- Vendor Attribute: EDN AGIIS-EBID
		- Version: 5.0
		- https://prod.oasis.pi.syngenta.com/XIAxisAdapter/MessageServlet? senderService=Syngenta\_Seeds\_ShipNotice&receiverService=&interface=ShipNoticeList\_Send\_out \_syn&interfaceNamespace=urn:bp:o2c:se:nafta:Shipping:ShipNoticeList:100&version=3.0
		- Username: TPINFXP100
		- Password: welcome1!
	- Corteva: (Seed Only)
		- Vendor Attribute: EDN AGIIS-EBID
		- Version: 5.0
		- https://mycogen.us.f4f.com/inbound

## Seed Order Management

- 1. From the B2B Setup, select *Setup / Seed Orders*.
- 2. In the *Setup Seed Orders* window, select the appropriate Vendor and type in the URL for each of the web services.
- 3. Double-click in the *Logins* column to enter the login information for the seed order web services.
- 4. Select the appropriate supplier in the*Version* column. The following URLs may be used for the corresponding web service:
	- Bayer CropScience https://ewsprd.us.f4f.com/F4FInbound
		- Grower Order Web Service , Customer Order Summary Web Service, Product Availability List Web Service, GChange Log Web Service, Farm Manager Web Service, Grower Order Reconciliation
- Corteva https://mycogen.us.f4f.com/inbound
	- Grower Order Web Service, Customer Order Summary Web Service, Product Availability List Web Service, GChange Log Web Service, Farm Manager Web Service, Grower Order Reconciliation
	- The *Include Change Amount* option must be selected for each Corteva line item.
- Syngenta The *Alternate Login* checkbox must be selected for each Syngenta line item.

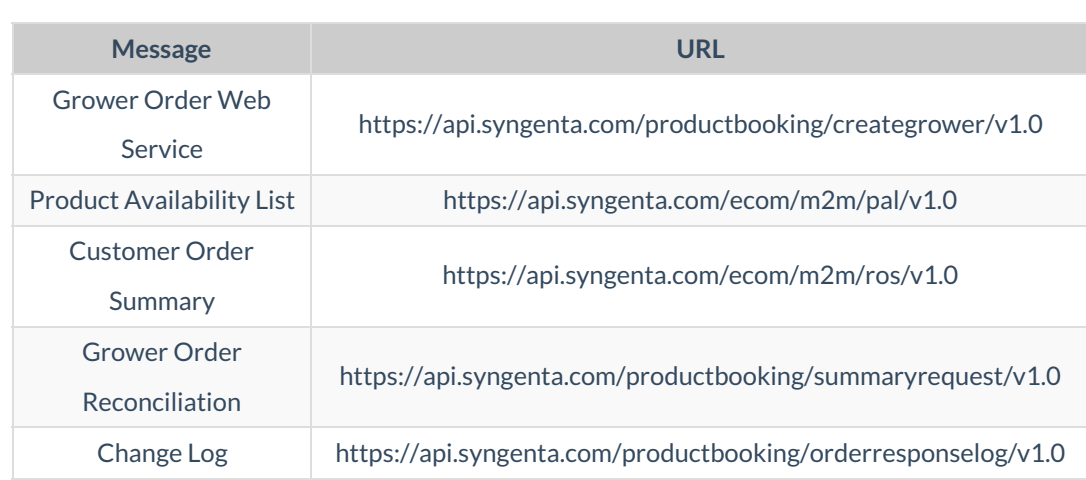

- **Winfield** https://microservices.landolakes.com/v1/winfieldunited/ordermanagement/
	- Below the grid, select the product classification for the *Reconcile Classification*. Any seed products that may be ordered electronically via Grower Orders should be included in this classification.

## Electronic Price Sheet Import

- 1. Choose *Setup / Price Sheet*.
- 2. In the *Setup Price Sheet* window, select the appropriate Vendor and enter the URL for the Price Sheet web service.
- 3. Double-click in the *Logins* column to enter the login information for the Price Sheet web service (this

information is provided by the supplier). The following URLs may be used for the corresponding web service:

- **Bayer CropScience** https://ewsprd.us.f4f.com/F4FInbound
- **Winfield** https://microservices.landolakes.com/v1/winfieldunited/ordermanagement/
- **Corteva** https://mycogen.us.f4f.com/inbound

## Cost Sheet

- 1. From the B2B Setup, select *Setup / Price Sheet*.
- 2. In the *Setup Price Sheet* window, select the appropriate Vendor and type in the URL for each of the web services.
- 3. Double-click in the *Logins* column to enter the login information. The*Code Type* should be set to

*AssignedBySeller*. The following URL may be used for Winfield for the corresponding web service: Ftpprd.us.adaptris.net

## Purchase Order

- 1. From the B2B Setup, select *Setup / Purchase Order*.
- 2. In the *Setup Purchase Order* window, select the appropriate Vendor.
- 3. Enter the following URL in the*Web Service URL* field to send Purchase Orders to Winfield: https://microservices.landolakes.com/v1/winfieldunited/ordermanagement/
- 4. Enter the following URL in the *FTP Site URL* to receive the responses from Winfield: ftpprd.us.adaptris.net
- 5. Double-click in the *Logins* column to enter the login information. The*Code Type* should be set to *AssignedBySeller*.

## (GPOS) Export

- 1. Within the B2B icon, navigate to *Setup / Grower Point of Sale (GPOS)*.
- 2. In the *Setup Grower Point of Sale* window, select the appropriate Vendor and enter the URL for the GPOS web service.
- 3. Double-click in the *Logins* column to enter the login information for the GPOS web service (this information is provided by the supplier).
- 4. Enter *5.0* in the *Version* column. The following URL may be used for the corresponding web service: Bayer CropScience: https://ewsprd.us.f4f.com/F4FInbound
- 5. Optionally select *Export Split Details*to send each split on the Invoice. If not selected, the entire quantity is sent for the first customer on the Invoice who has a GLN.